## **How to Create EFT Information**

- 1. Open an existing entity
- 2. Click on **Additional** button drop down then select **EFT Information**

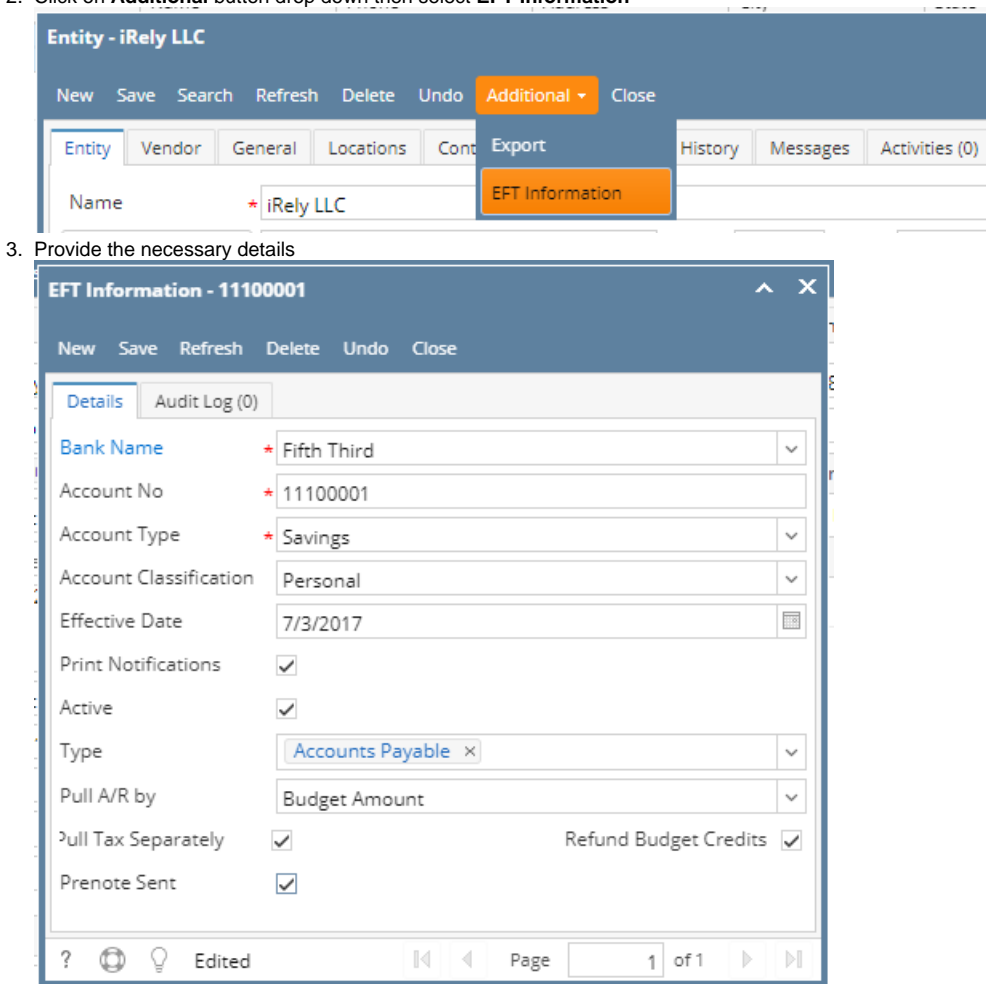

- 4. If Pull A/R by is Budget Amount is checked, Refund Budget Credits check box will be available check box.
- 5. Click the Save button once done.

## **Notes:**

- 1. There can only be 1 active Accounts Payable type of EFT in an entity
- 2. There can only be 1 active Accounts Receivable type of EFT in an entity